## **Face your fears**

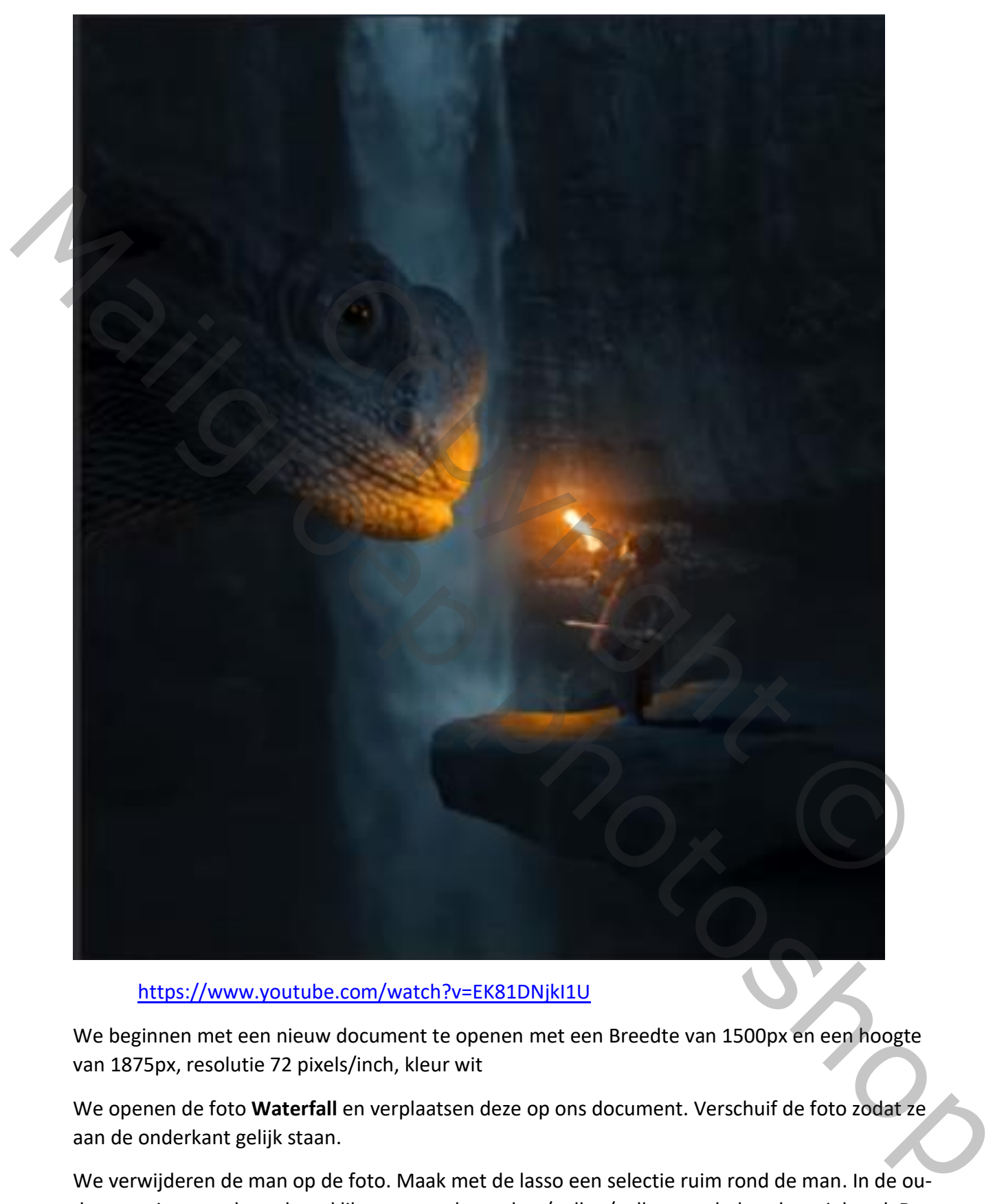

https://www.youtube.com/watch?v=EK81DNjkI1U

We beginnen met een nieuw document te openen met een Breedte van 1500px en een hoogte van 1875px, resolutie 72 pixels/inch, kleur wit

We openen de foto **Waterfall** en verplaatsen deze op ons document. Verschuif de foto zodat ze aan de onderkant gelijk staan.

We verwijderen de man op de foto. Maak met de lasso een selectie ruim rond de man. In de oudere versies van photoshop, klikten we op bewerken/vullen/vullen met behoud van inhoud. Dat

Face your fears Ivd

kan je nog steeds toepassen, maar in de versie 2019, heb je in het menu bewerken ook de optie Vullen met behoud van inhoud. Kies voor deze optie. Jouw werkgebied wijzigt nu in dit scherm:

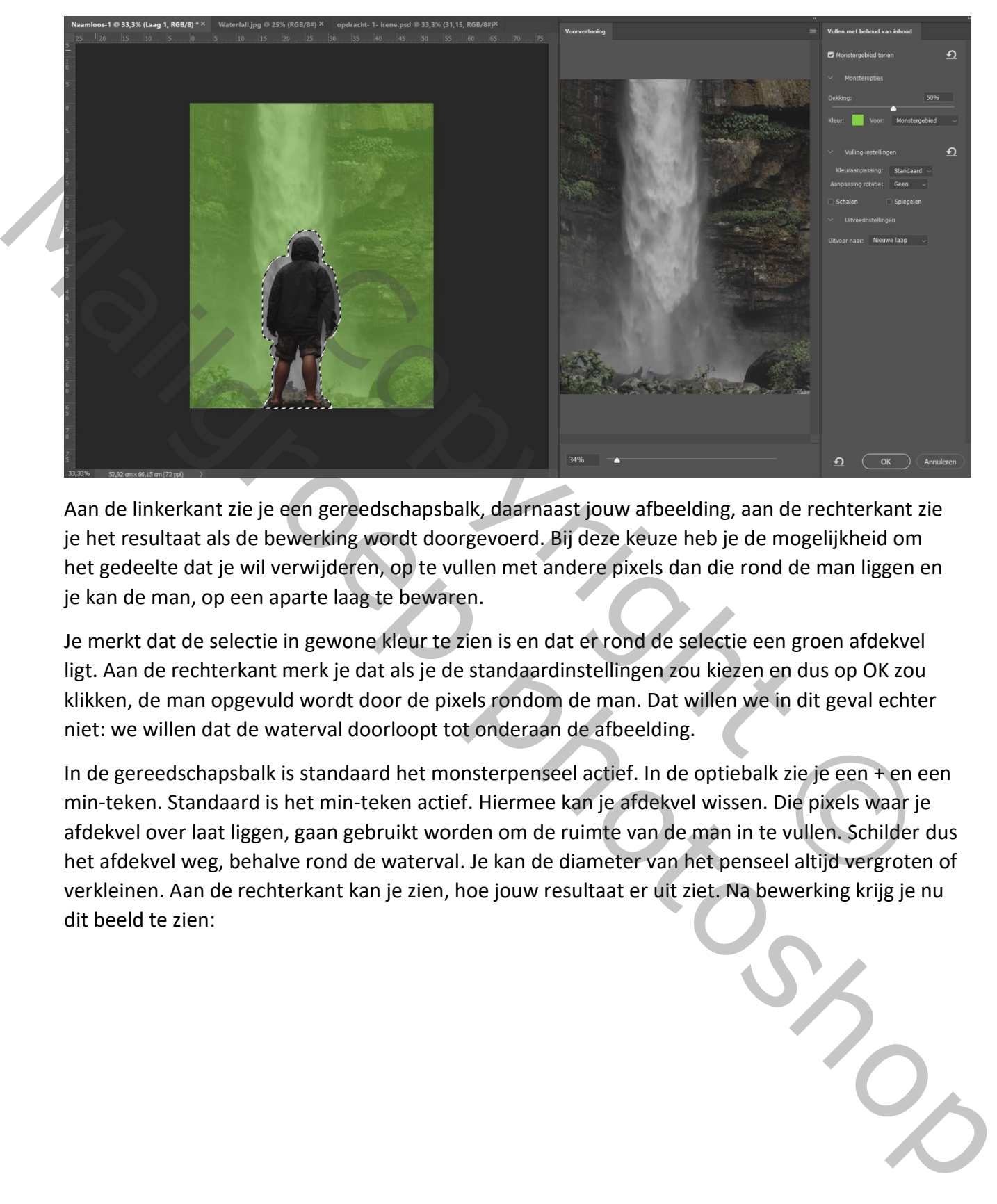

Aan de linkerkant zie je een gereedschapsbalk, daarnaast jouw afbeelding, aan de rechterkant zie je het resultaat als de bewerking wordt doorgevoerd. Bij deze keuze heb je de mogelijkheid om het gedeelte dat je wil verwijderen, op te vullen met andere pixels dan die rond de man liggen en je kan de man, op een aparte laag te bewaren.

Je merkt dat de selectie in gewone kleur te zien is en dat er rond de selectie een groen afdekvel ligt. Aan de rechterkant merk je dat als je de standaardinstellingen zou kiezen en dus op OK zou klikken, de man opgevuld wordt door de pixels rondom de man. Dat willen we in dit geval echter niet: we willen dat de waterval doorloopt tot onderaan de afbeelding.

In de gereedschapsbalk is standaard het monsterpenseel actief. In de optiebalk zie je een + en een min-teken. Standaard is het min-teken actief. Hiermee kan je afdekvel wissen. Die pixels waar je afdekvel over laat liggen, gaan gebruikt worden om de ruimte van de man in te vullen. Schilder dus het afdekvel weg, behalve rond de waterval. Je kan de diameter van het penseel altijd vergroten of verkleinen. Aan de rechterkant kan je zien, hoe jouw resultaat er uit ziet. Na bewerking krijg je nu dit beeld te zien:

Face your fears Ivd

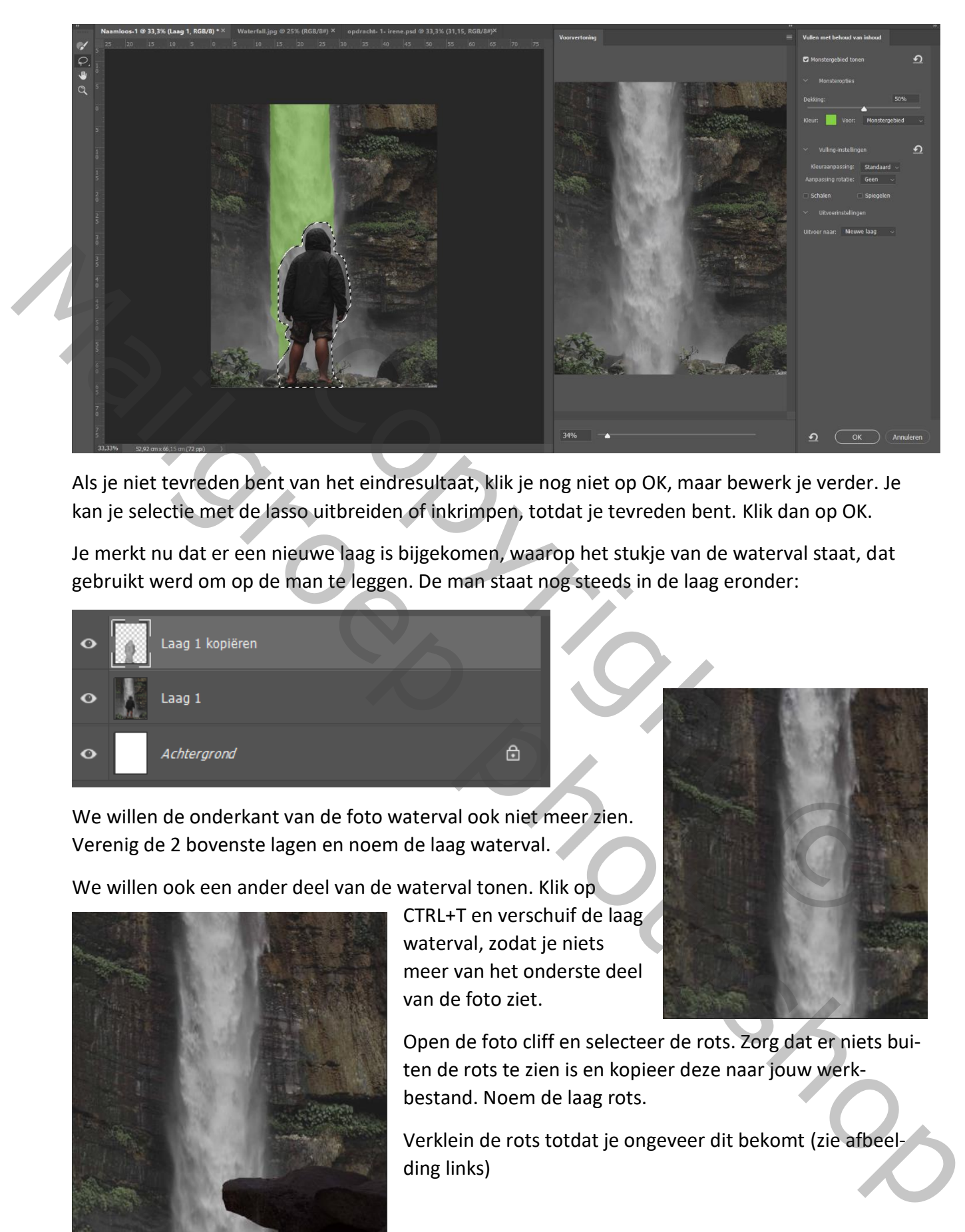

Als je niet tevreden bent van het eindresultaat, klik je nog niet op OK, maar bewerk je verder. Je kan je selectie met de lasso uitbreiden of inkrimpen, totdat je tevreden bent. Klik dan op OK.

Je merkt nu dat er een nieuwe laag is bijgekomen, waarop het stukje van de waterval staat, dat gebruikt werd om op de man te leggen. De man staat nog steeds in de laag eronder:

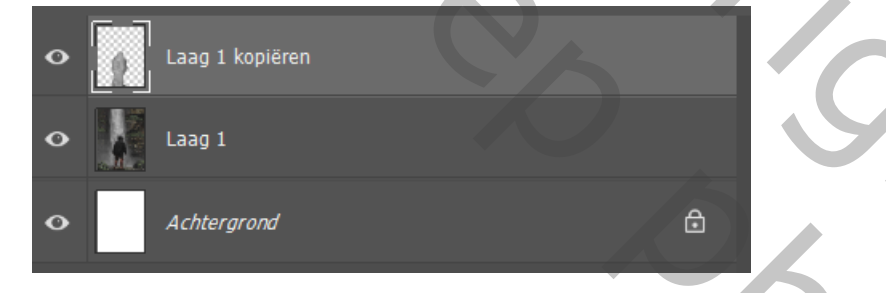

We willen de onderkant van de foto waterval ook niet meer zien. Verenig de 2 bovenste lagen en noem de laag waterval.

We willen ook een ander deel van de waterval tonen. Klik op

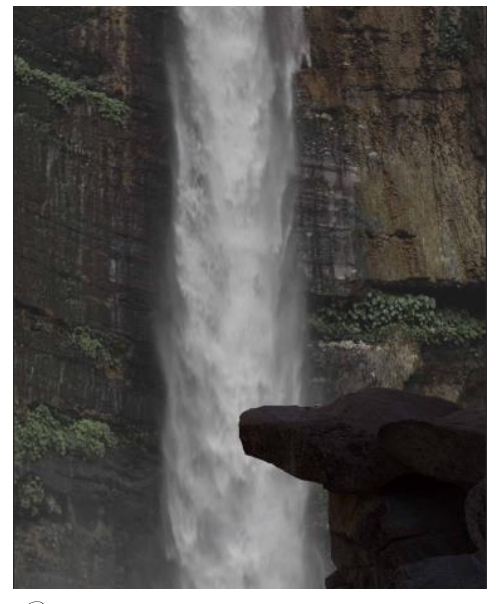

CTRL+T en verschuif de laag waterval, zodat je niets meer van het onderste deel van de foto ziet.

Open de foto cliff en selecteer de rots. Zorg dat er niets buiten de rots te zien is en kopieer deze naar jouw werkbestand. Noem de laag rots.

Verklein de rots totdat je ongeveer dit bekomt (zie afbeelding links)

Face your fears Ivd

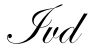

Open de foto Kid. Selecteer de jongen en slink de selectie met 1 px. Zorg ervoor dat de fijne haren ook in de selectie zitten.

Plaats hem op de rots en noem de laag jongen. Zet de laag om in een slim object. Dit doen we omdat we op dit moment niet zeker zijn hoe groot we de jongen willen. Als we naderhand hem terug vergroten, zullen we kwaliteit verliezen.

Open de foto Lizard. Selecteer het hoofd en

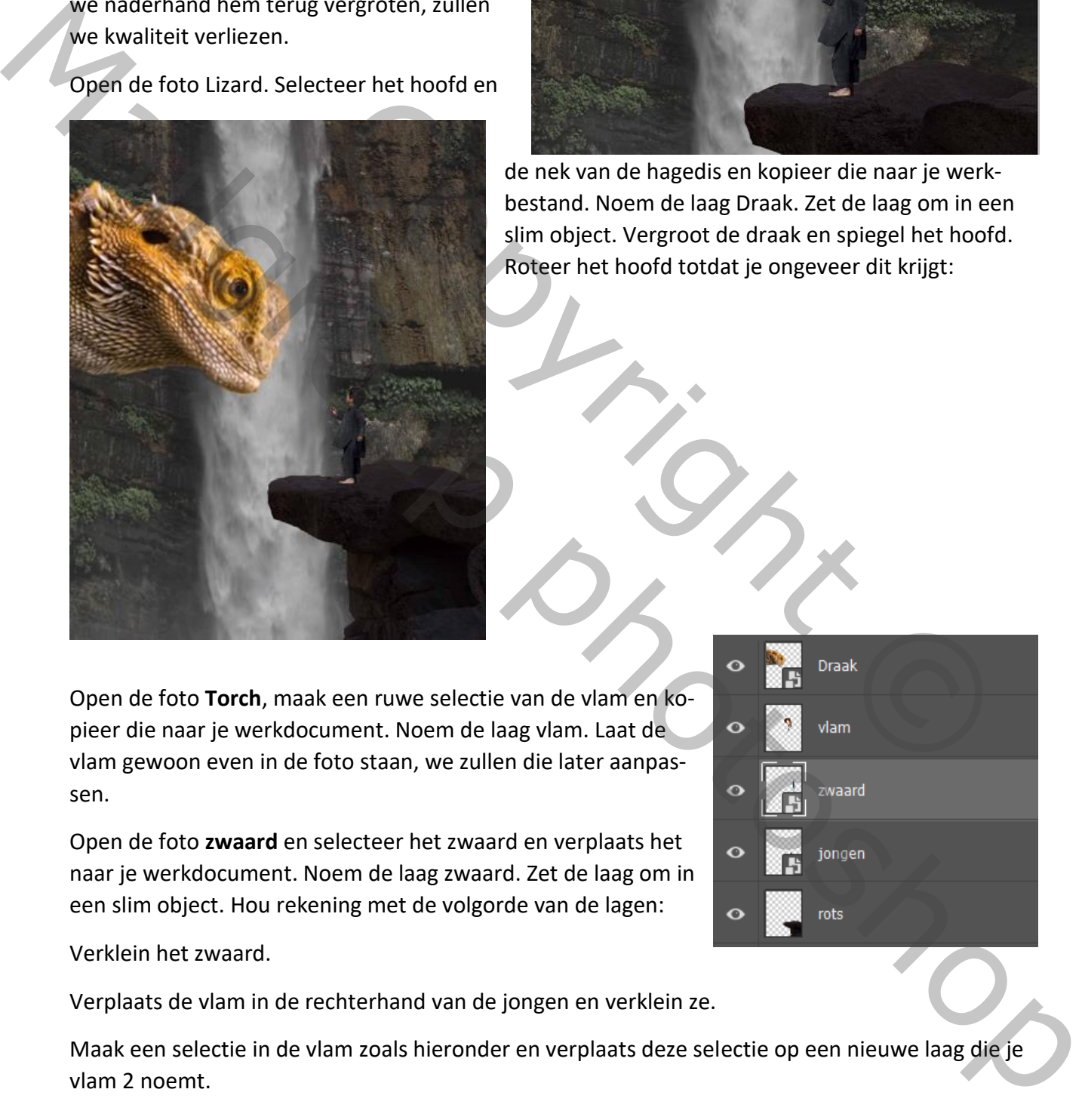

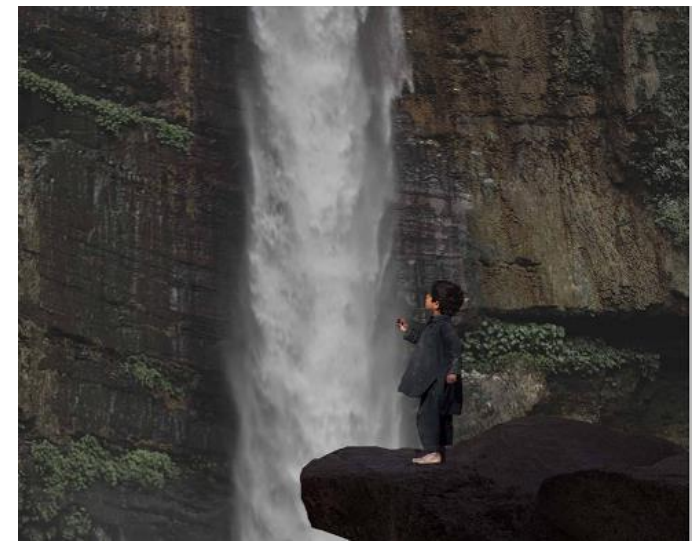

de nek van de hagedis en kopieer die naar je werkbestand. Noem de laag Draak. Zet de laag om in een slim object. Vergroot de draak en spiegel het hoofd. Roteer het hoofd totdat je ongeveer dit krijgt:

Open de foto **Torch**, maak een ruwe selectie van de vlam en kopieer die naar je werkdocument. Noem de laag vlam. Laat de vlam gewoon even in de foto staan, we zullen die later aanpassen.

Open de foto **zwaard** en selecteer het zwaard en verplaats het naar je werkdocument. Noem de laag zwaard. Zet de laag om in een slim object. Hou rekening met de volgorde van de lagen:

Verklein het zwaard.

Verplaats de vlam in de rechterhand van de jongen en verklein ze.

Maak een selectie in de vlam zoals hieronder en verplaats deze selectie op een nieuwe laag die je vlam 2 noemt.

Face your fears Ivd

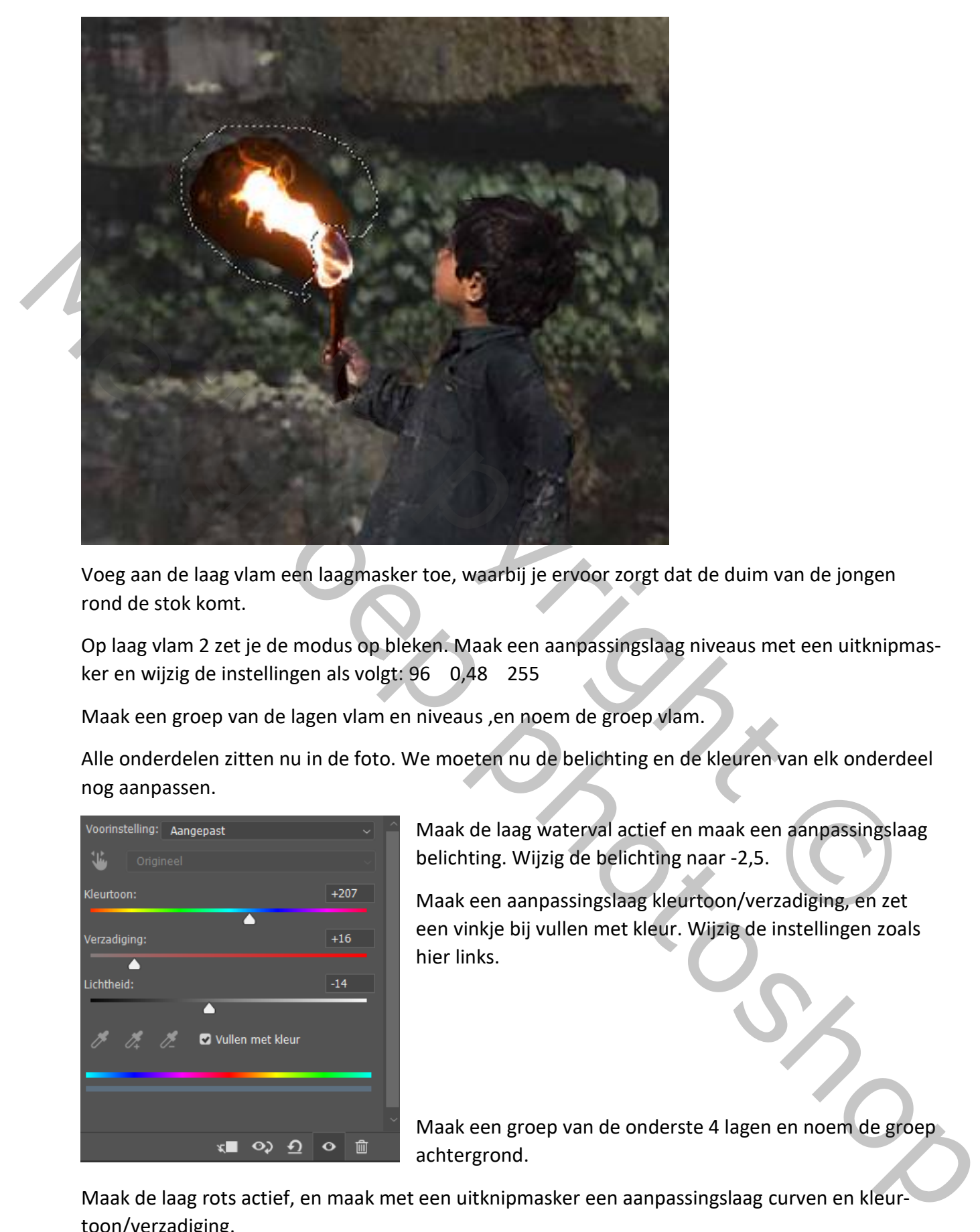

Voeg aan de laag vlam een laagmasker toe, waarbij je ervoor zorgt dat de duim van de jongen rond de stok komt.

Op laag vlam 2 zet je de modus op bleken. Maak een aanpassingslaag niveaus met een uitknipmasker en wijzig de instellingen als volgt: 96 0,48 255

Maak een groep van de lagen vlam en niveaus ,en noem de groep vlam.

Alle onderdelen zitten nu in de foto. We moeten nu de belichting en de kleuren van elk onderdeel nog aanpassen.

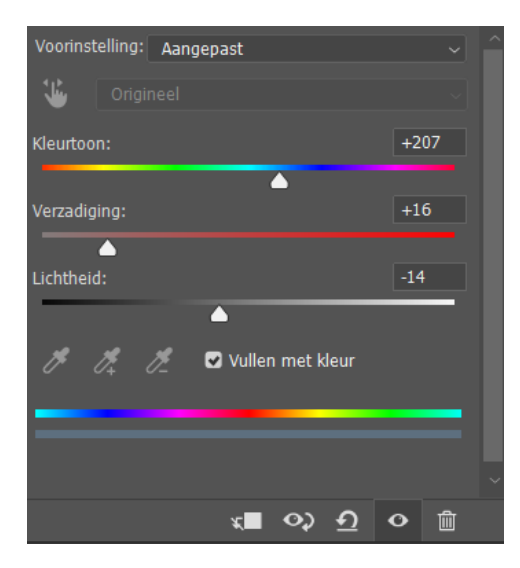

Maak de laag waterval actief en maak een aanpassingslaag belichting. Wijzig de belichting naar -2,5.

Maak een aanpassingslaag kleurtoon/verzadiging, en zet een vinkje bij vullen met kleur. Wijzig de instellingen zoals hier links.

Maak een groep van de onderste 4 lagen en noem de groep achtergrond.

Maak de laag rots actief, en maak met een uitknipmasker een aanpassingslaag curven en kleurtoon/verzadiging.

Wijzig de curven zoals hieronder

Face your fears Ivd

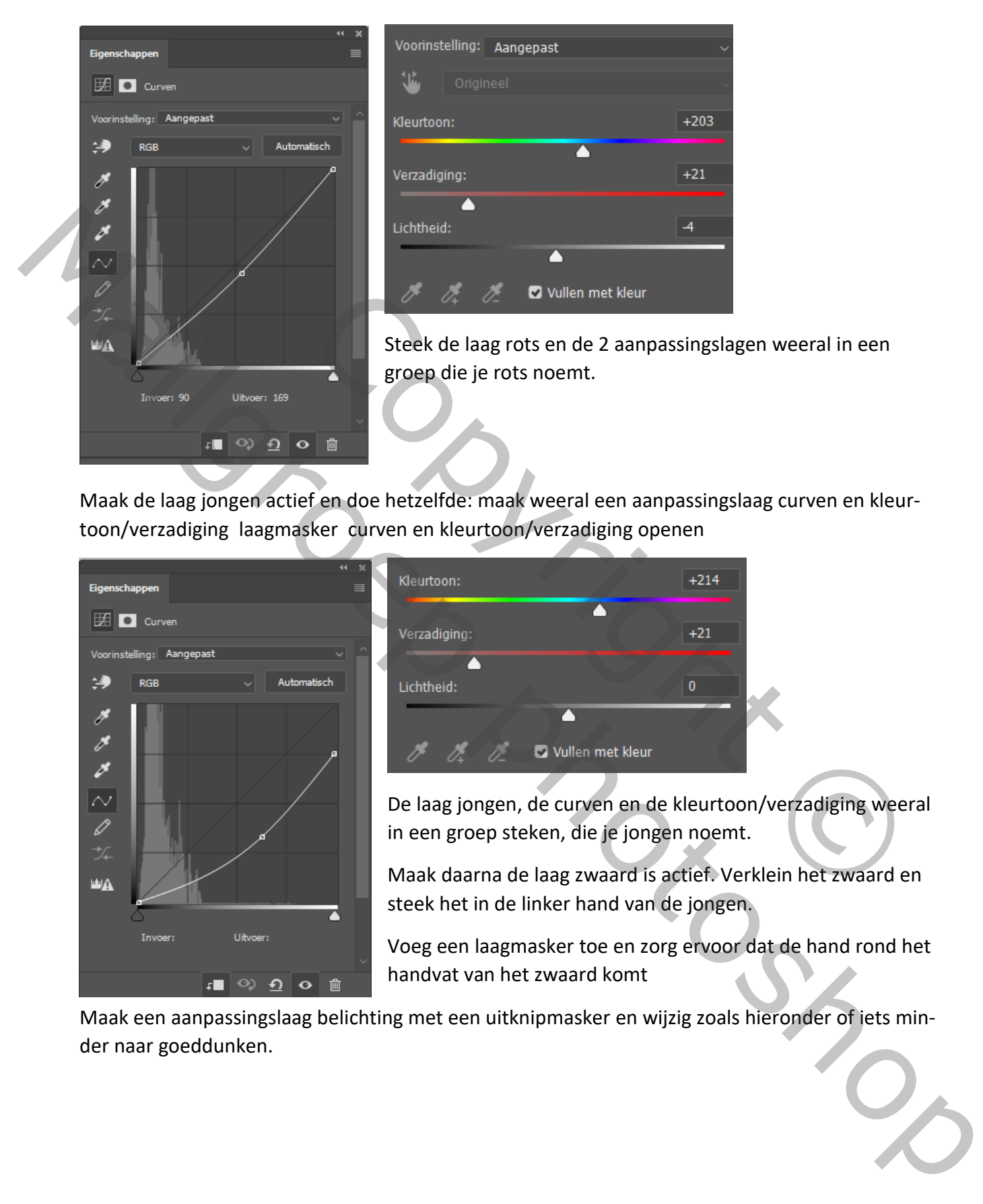

Maak de laag jongen actief en doe hetzelfde: maak weeral een aanpassingslaag curven en kleurtoon/verzadiging laagmasker curven en kleurtoon/verzadiging openen

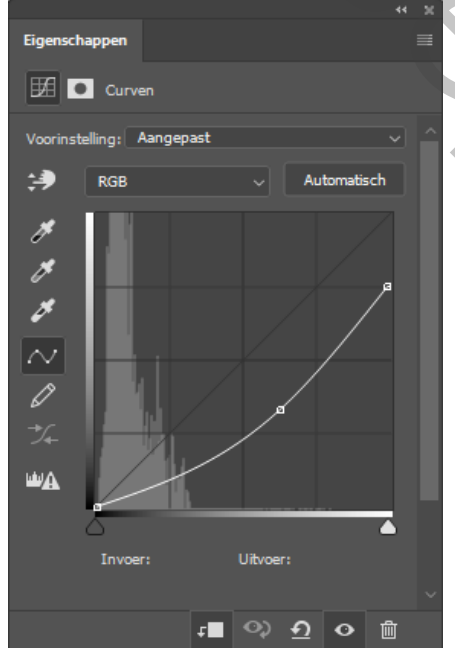

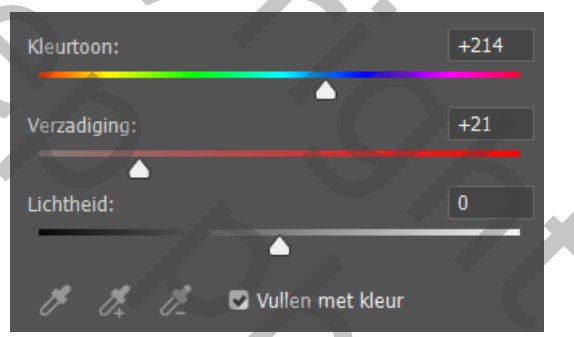

De laag jongen, de curven en de kleurtoon/verzadiging weeral in een groep steken, die je jongen noemt.

Maak daarna de laag zwaard is actief. Verklein het zwaard en steek het in de linker hand van de jongen.

Voeg een laagmasker toe en zorg ervoor dat de hand rond het handvat van het zwaard komt

Maak een aanpassingslaag belichting met een uitknipmasker en wijzig zoals hieronder of iets minder naar goeddunken.

Face your fears Ivd

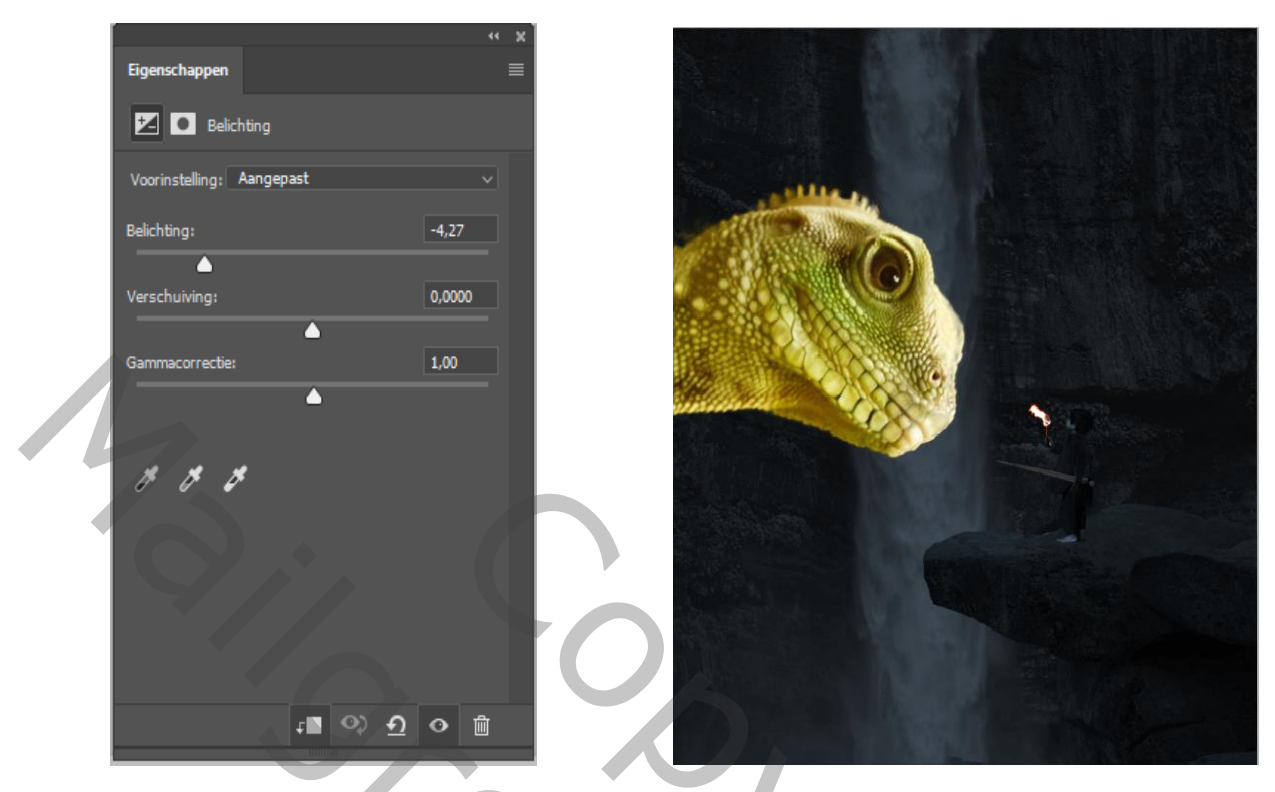

Weer een groep maken van zwaard en belichting en noem de groep zwaard

Maak de laag draak actief. Maak een aanpassing laag belichting en kleurtoon/verzadiging.

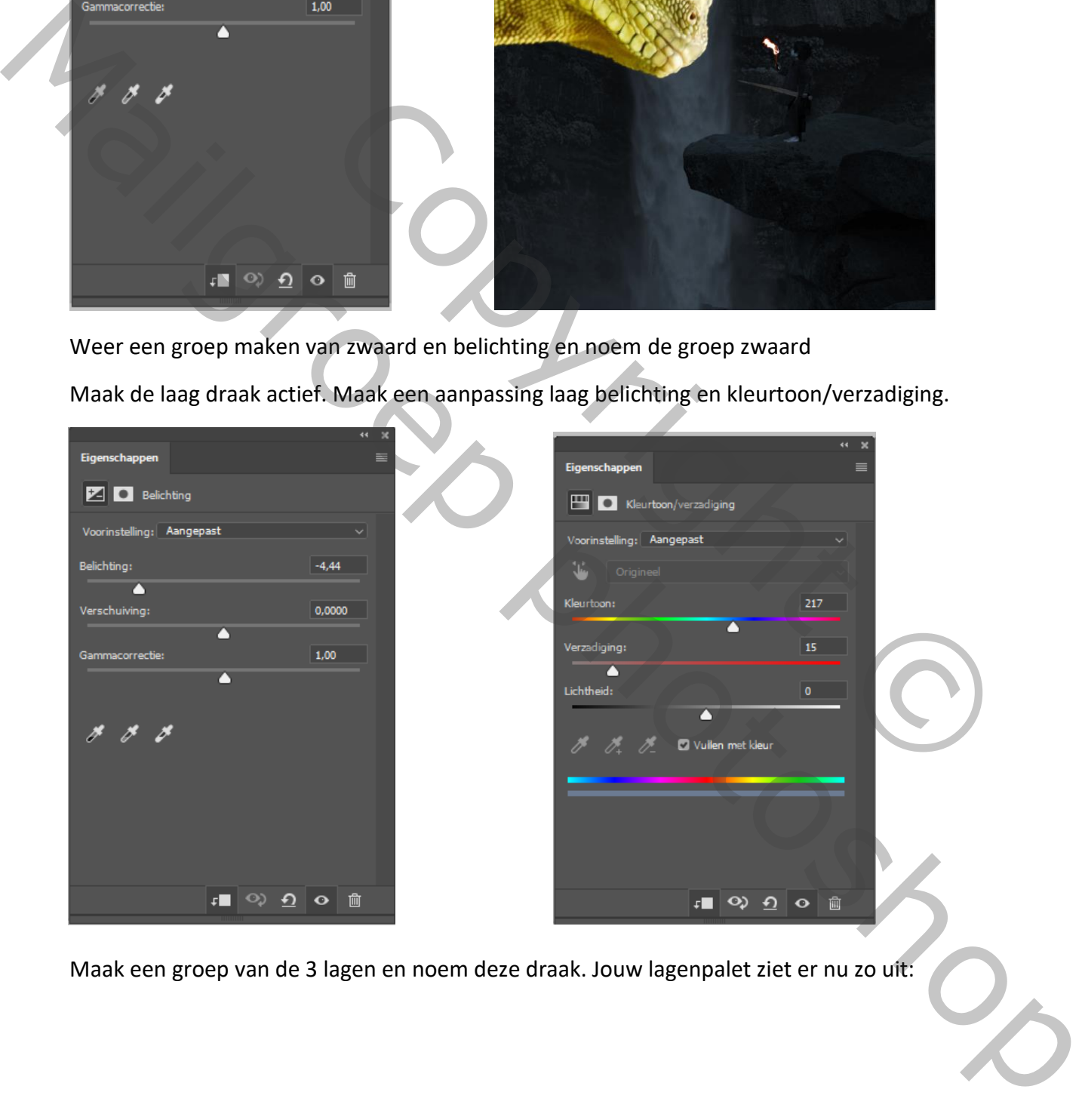

Maak een groep van de 3 lagen en noem deze draak. Jouw lagenpalet ziet er nu zo uit:

Face your fears Ivd

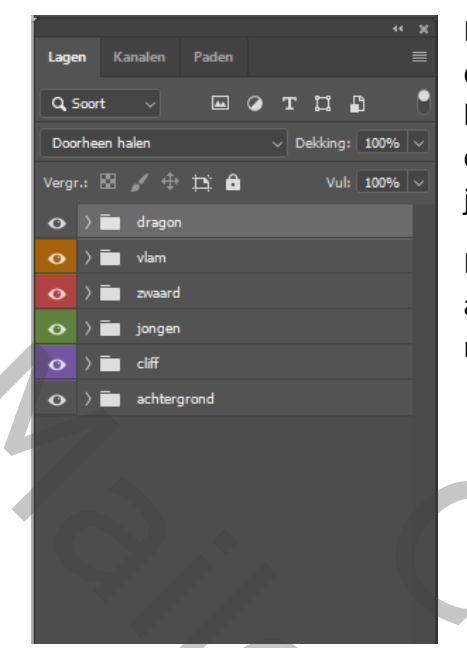

Nu moeten we ervoor zorgen dat het gezicht van de jongen door de vlam iets opgelicht wordt. Open de groep jongen, en op de laag curven schilder je met een zacht zwart penseel, grootte 8px en dekking 20%, over de voorkant van het gezicht, zijn oor, de jas, zijn knie en zijn mouw.

Maak de laag kleurtoon/verzadiging is actief. Maak een nieuwe aanpassinglaag kleurtoon/verzadiging met uitknipmasker en maak de volgende instellingen:

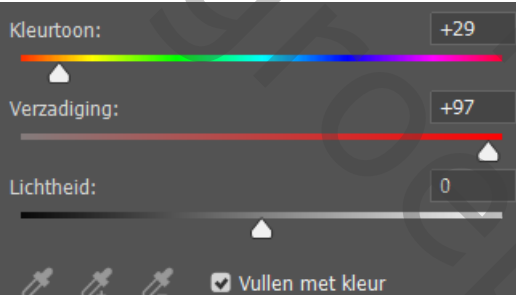

Masker omdraaien

En met wit penseel dekking 10% schilder je over gezicht ,oor, duim en het hemd van de jongen.

Sommige delen van de jongen, willen we net iets donkerder hebben. Maak een nieuwe laag curven

bovenaan in de groep en wijzig het histogram als volgt:

Keer het laagmasker om en schilder m et een wit penseel, dekking ongeveer 30% over de achterkant van zijn voet en zijn handpalm. Plaats de laag onder de laag kleurtoon/verzadiging.

Maak een nieuw laag onder de laag jongen die je schaduw noemt. We gaan nu een schaduw rechts van de jongen maken. In het filmpje wordt de schaduw van de jongen getekend, maar je mag ook een kopie van de laag jongen maken, de laag omzetten in px en met een

donkere kleur uit de rots vullen. Noem de laag schaduw. Je moet dan de schaduw wel nog wat aanpassen om hem realistisch te maken. Breng ook wat perspectief in de schaduw, verder af wordt hij smaller. Pas een filter gaussiaans vervagen naar wens toe.

Voeg een laagmasker toe en met een verloop van zwart naar transparant trek je een lijn van de rechterkant van je foto, tot de linkerkant van de schaduw naar de voet toe. Trek totdat je tevreden bent.

Face your fears Ivd

Masker omdraaien<br>
En met wit penseel dekking 10% schilder je over gezic<br>
Passach Convertier en het hemd van de jongen.<br>
Sommige delen van de<br>
Jongen, willen we net iets<br>
donkerdre hebben. Maak<br>
Vizig het histogram als volg mais de volgende miselinger:<br>
Masket omdralen<br>
Masket omdralen<br>
The wind yield provide in over gezicht<br>
Marshell provide the variable provides are defined wind<br>
Concenting the three winds are defined winds<br>
become an integ

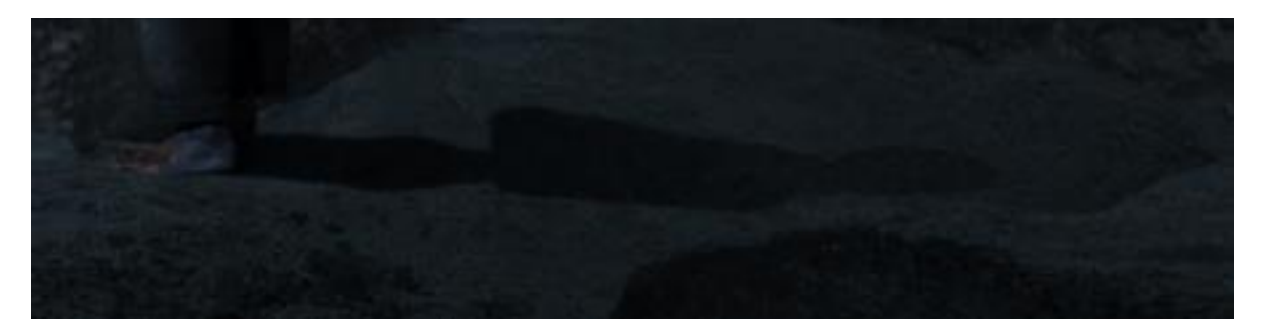

Nu moeten we er ook voor zorgen dat de vlam een deel van de rots verlicht. Maak de laag rots actief en vouw de groep open. Schilder met een zwart penseel, dekking 30% a 40% in het laagmasker van de curven op die plaats waar de rots lichter moet zijn.

Boven de laag kleurtoon /verzadiging , maak je nogmaals een aanpassingslaag kleurtoon/verzadiging met uitknipmasker. Zet de kleurtoon op 32 de verzadiging op 81 en de lichtheid op 0. Zet een vinkje bij vullen met kleur. verzadiging, maak je nogmaals een aanpassingslaag kleurtoon/verzadient et de kleurtoon op 32 de verzadiging op 81 en de lichtheid op 0. Zet en vir penseel bijwerken, zie foto Numeration we crook over zoolgen bat de vlame een et levant de revoluer.<br>Medievinous de groep open. Schilder met een zwart perseel, dekking 30% a 40% in het laagrots accessivant de rous terment en die plaats waar de rots l

Masker omdraaien en met wit penseel bijwerken, zie foto

Face your fears Ivd

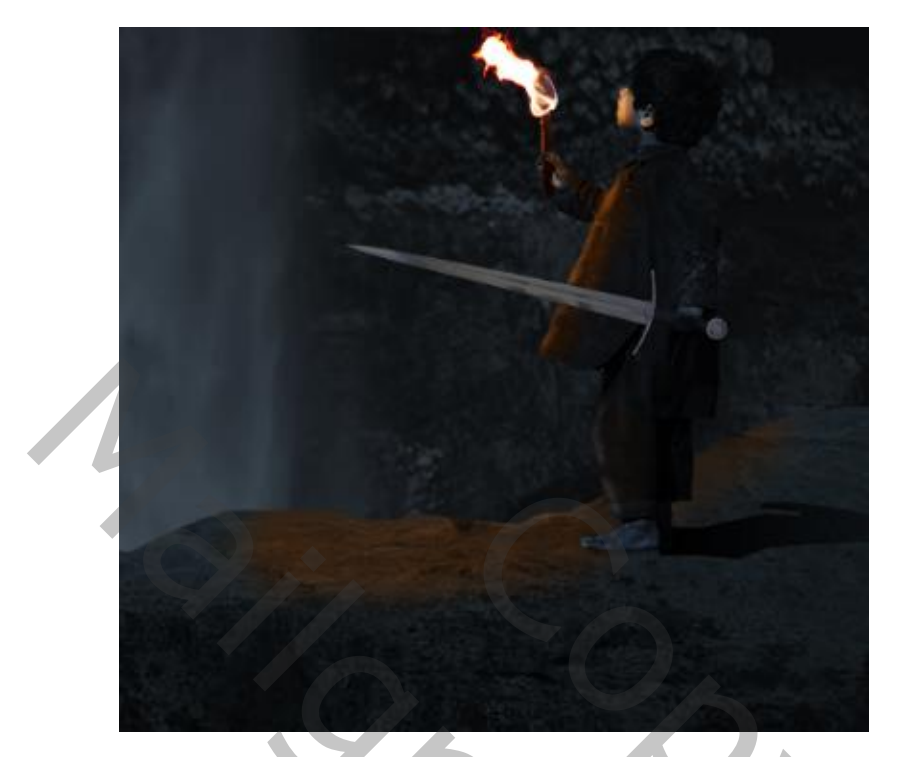

Maak daarna de laag draak actief en vouw de groep open. Ook hier moeten we een stukje lichter maken om het licht van de vlam op de draak te laten schijnen.

Maak de laag belichting actief en met een zwart penseel, dekking 5 a 10% schilder je over de snuit van de draak, en ook schilder je kleine puntjes in de ogen. Ook rond de snuit schilder je ook.

Maak boven de kleurtoon/verzadigingslaag, nogmaals een aanpassingslaag kleurtoon/verzadiging met uitknipmasker.

Zet een vinkje bij vullen met kleur, kleurtoon op 32 verzadiging op 98. Draai het masker om en schilder met een wit penseel 5 a 10 % dekking over snuit en oog. Vouw de groep terug samen.

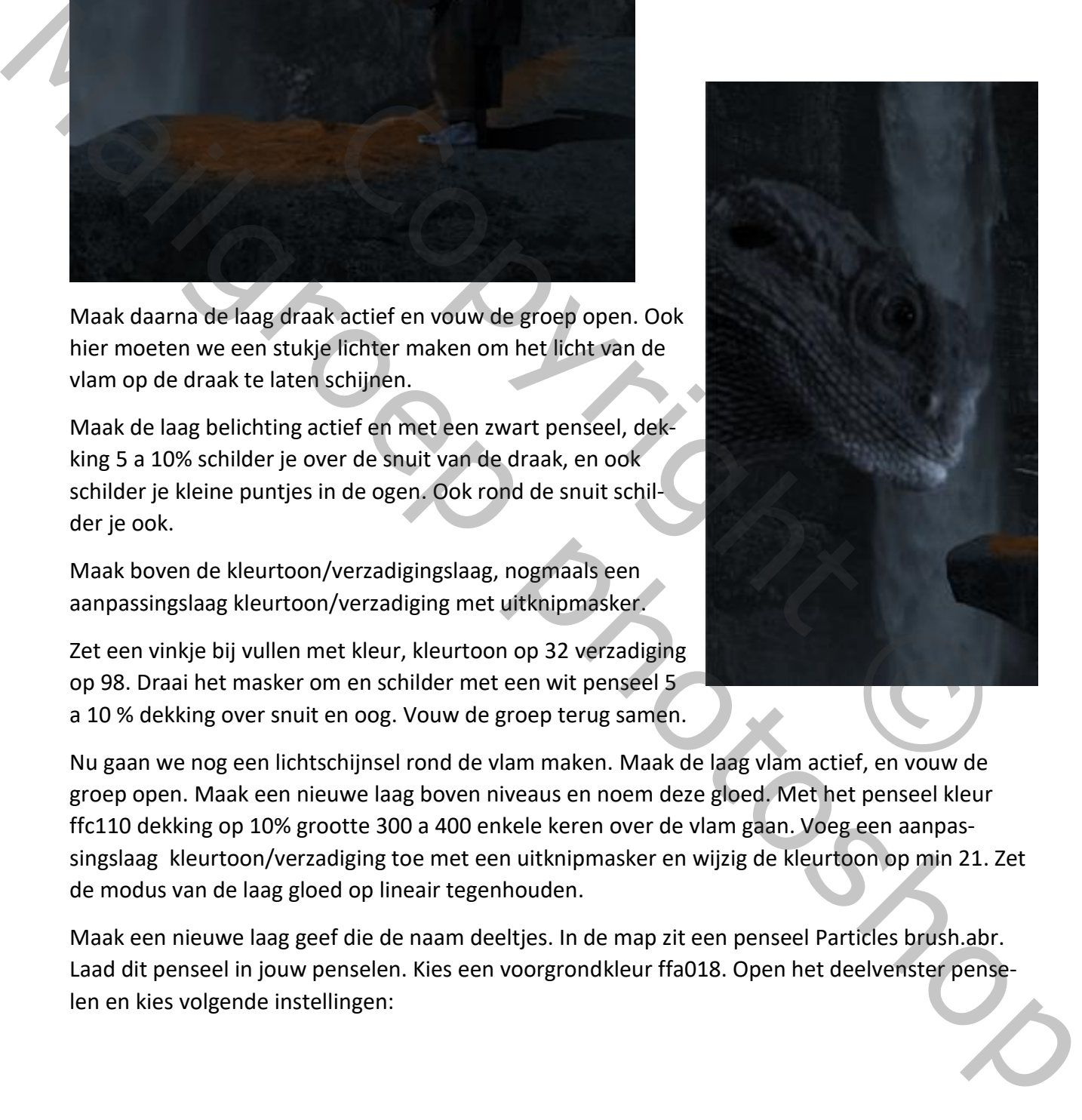

Nu gaan we nog een lichtschijnsel rond de vlam maken. Maak de laag vlam actief, en vouw de groep open. Maak een nieuwe laag boven niveaus en noem deze gloed. Met het penseel kleur ffc110 dekking op 10% grootte 300 a 400 enkele keren over de vlam gaan. Voeg een aanpassingslaag kleurtoon/verzadiging toe met een uitknipmasker en wijzig de kleurtoon op min 21. Zet de modus van de laag gloed op lineair tegenhouden.

Maak een nieuwe laag geef die de naam deeltjes. In de map zit een penseel Particles brush.abr. Laad dit penseel in jouw penselen. Kies een voorgrondkleur ffa018. Open het deelvenster penselen en kies volgende instellingen:

Face your fears Ivd

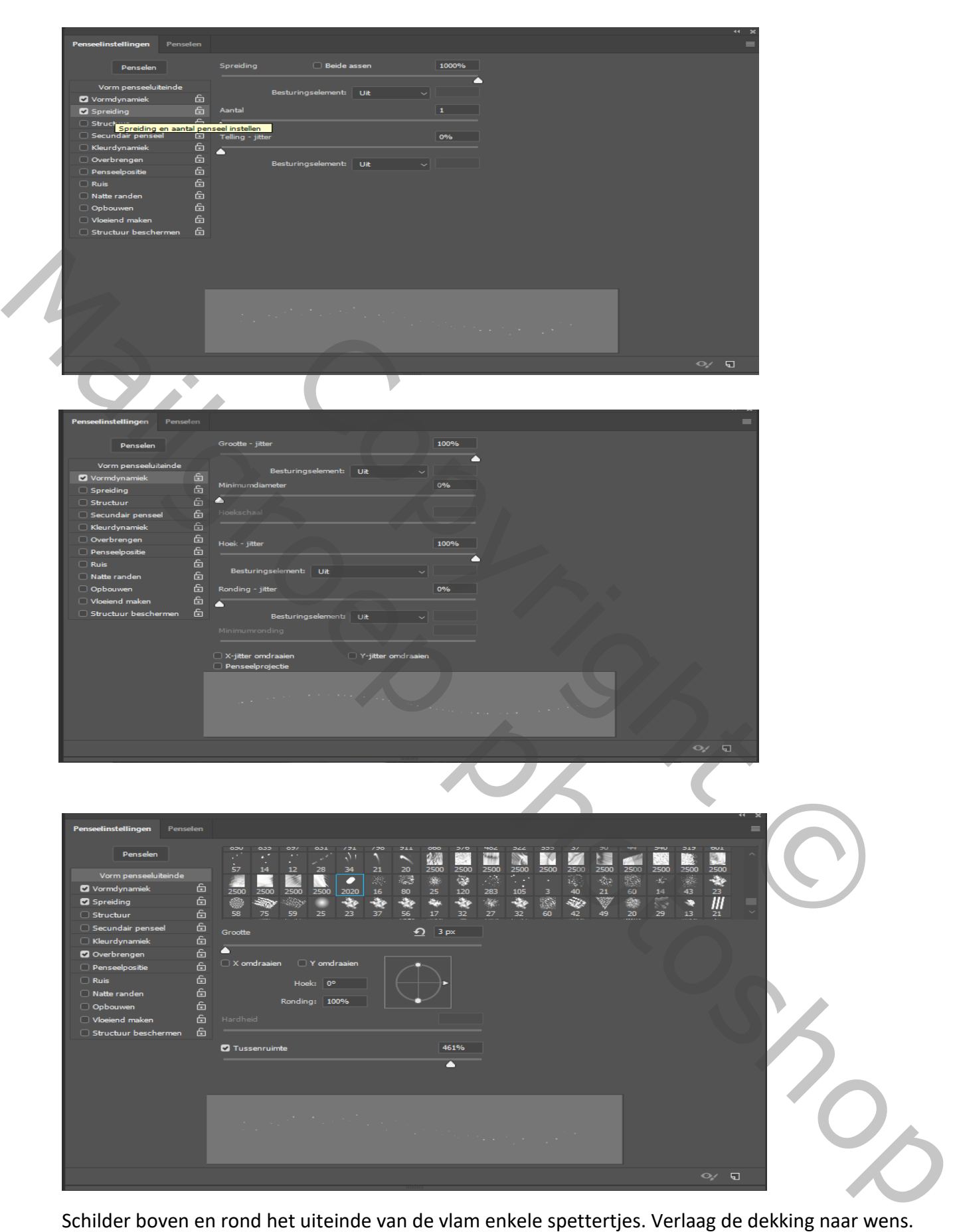

Schilder boven en rond het uiteinde van de vlam enkele spettertjes. Verlaag de dekking naar wens.

Face your fears Ivd

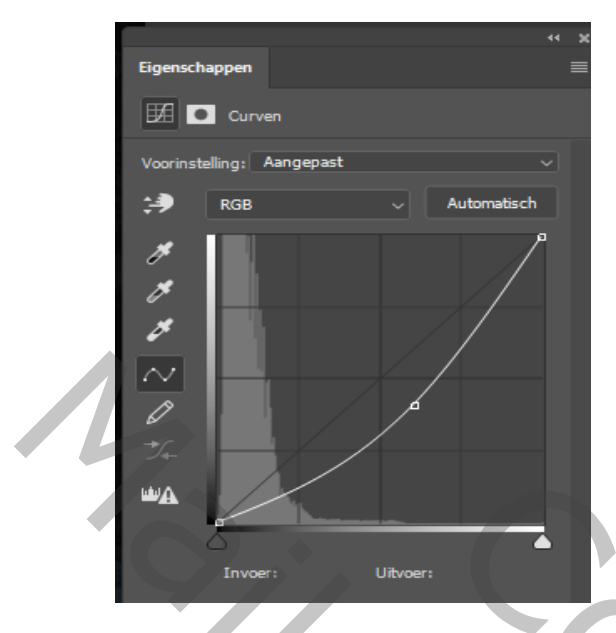

Maak de laag draak terug actief en vouw de groep open. Maak bovenaan in de groep een nieuwe curvenlaag met uitknipmasker en wijzig de curve zoals hieronder. Keer het masker om. Schilder met een zacht half rond penseel, dekking 20%, kleur wit over de bovenkant van de draak behalve over de ogen en bek.

Maak de laag belichting actief en verander de belichting op min 4,75

Vouw de groep zwaard open. In het laagmasker van de laag belichting schilder je met een zwart zacht penseel lage dekking over snede van het zwaard zodat het op deze plaatsen lichter wordt. Maak dan een aanpassingslaag kleurtoon/verzadiging,met uitknipmasker, en maak de volgende instellingen: kleurtoon 27, verzadiging 87, lichtheid 14. Keer het masker om en schilder met een wit penseel en een lage dekking over de delen die je lichter maakte op het zwaard. Main 4,75<br>
Volume Terms<br>
Volume Terms<br>
Volume Terms<br>
Vale Terms<br>
Line Deliciting schildfield generation and the Changed Schild Response<br>
Line Geodicine World Way and a control and a control of the Changes<br>
Singles Belicati

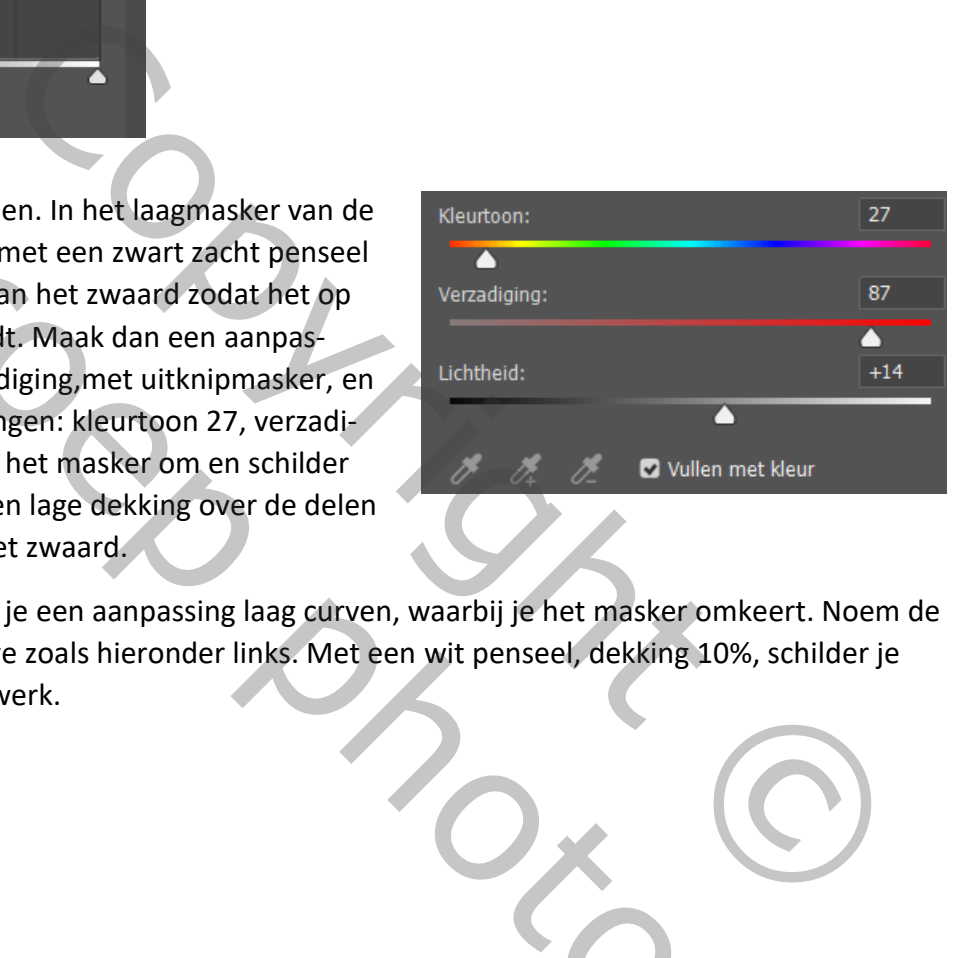

Boven alle groepen, maak je een aanpassing laag curven, waarbij je het masker omkeert. Noem de laag lichter. Wijzig de curve zoals hieronder links. Met een wit penseel, dekking 10%, schilder je over het midden van het werk.

Face your fears Ivd

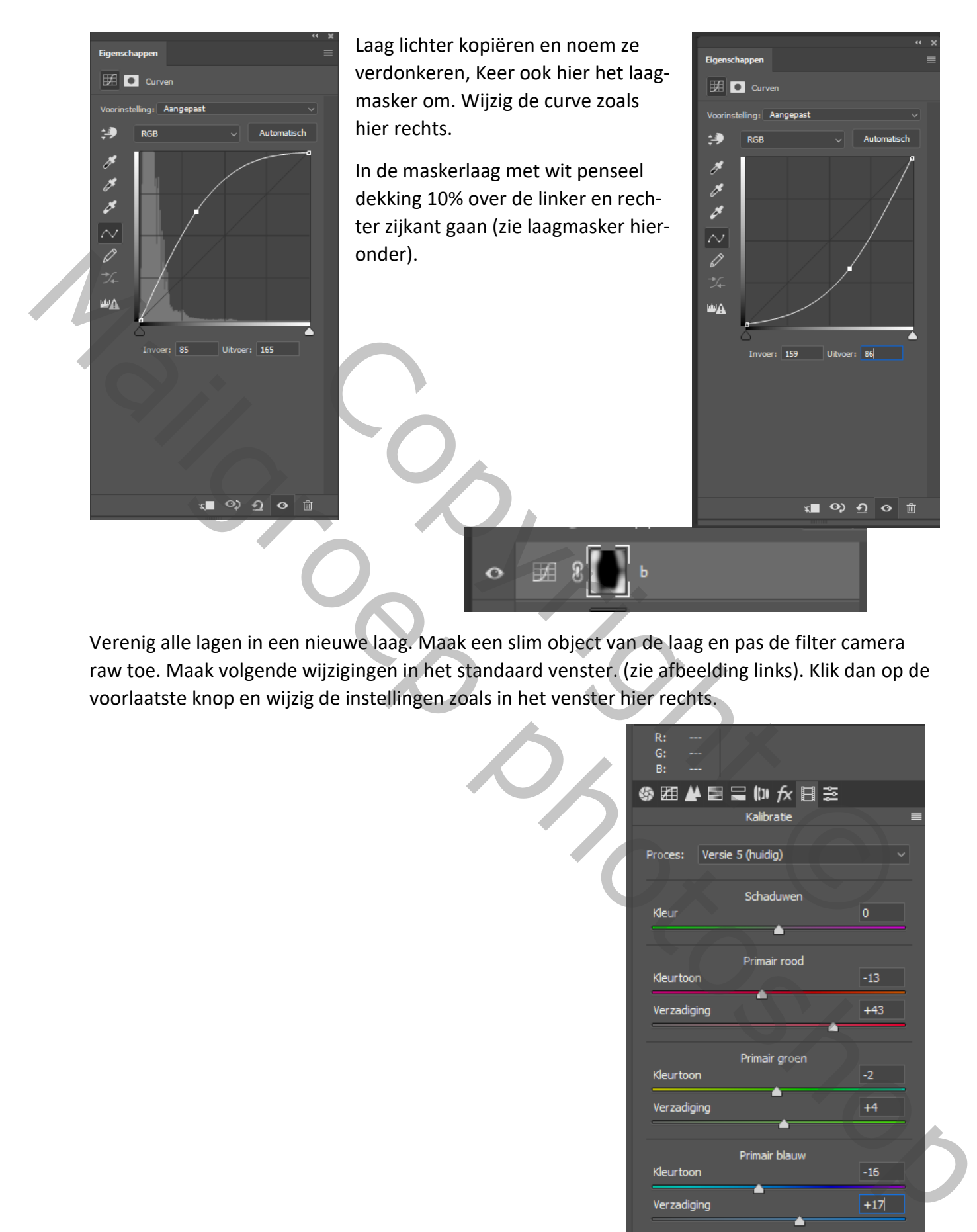

Verenig alle lagen in een nieuwe laag. Maak een slim object van de laag en pas de filter camera raw toe. Maak volgende wijzigingen in het standaard venster. (zie afbeelding links). Klik dan op de voorlaatste knop en wijzig de instellingen zoals in het venster hier rechts.

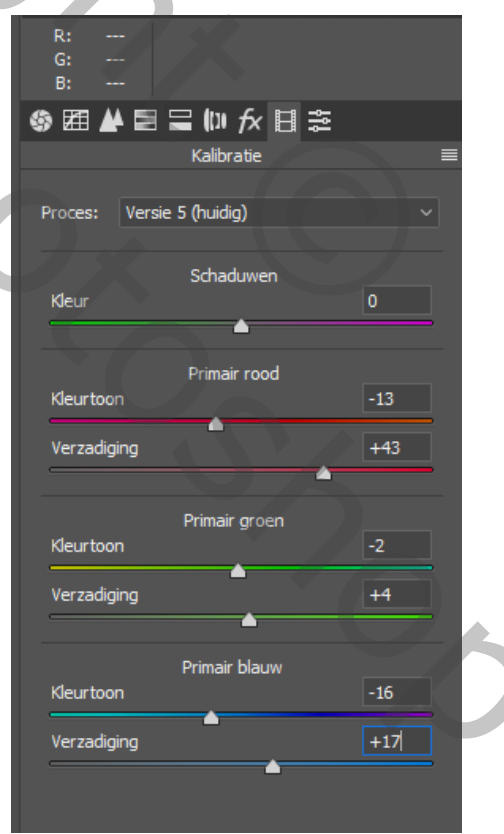

Face your fears Ivd

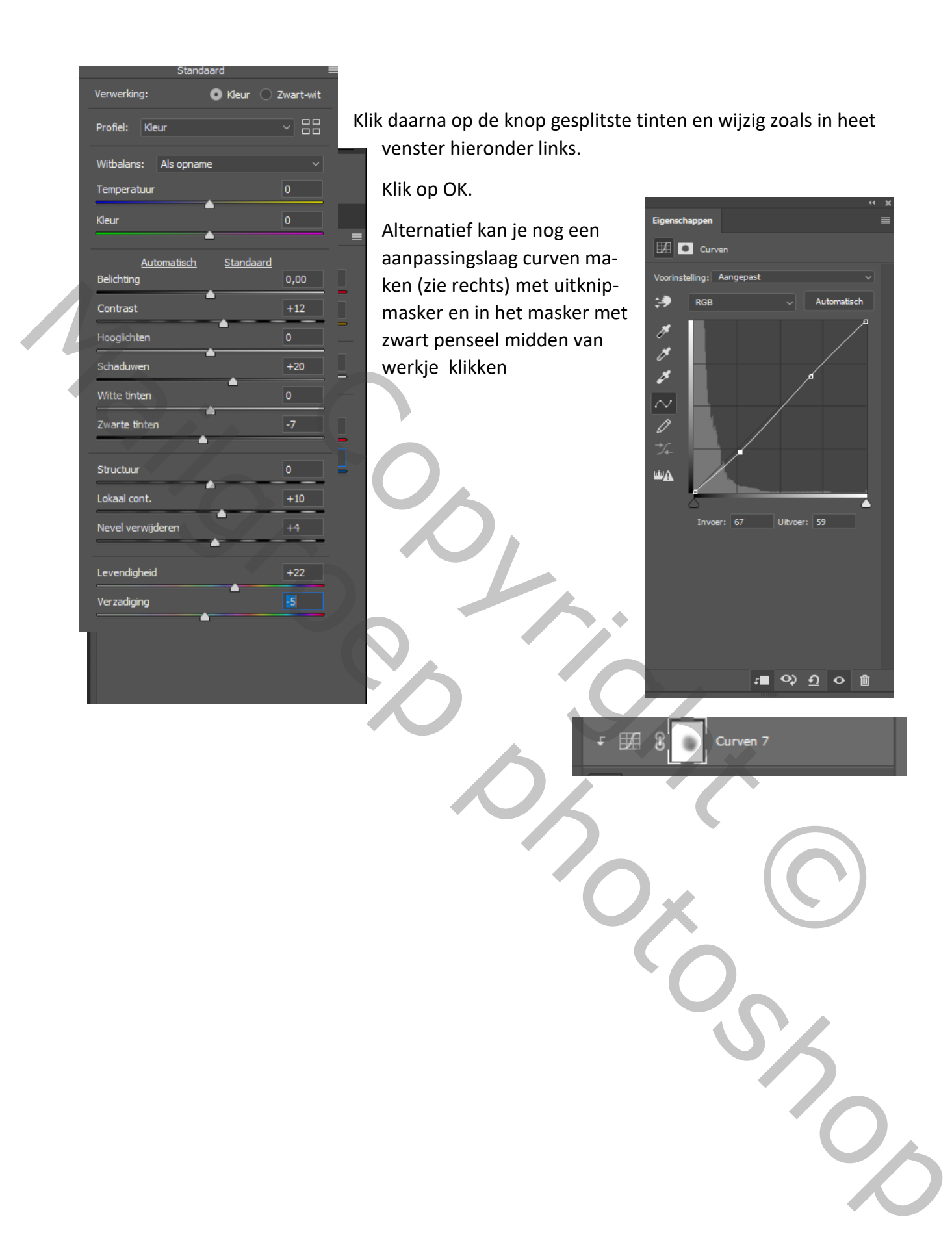

Face your fears Ivd

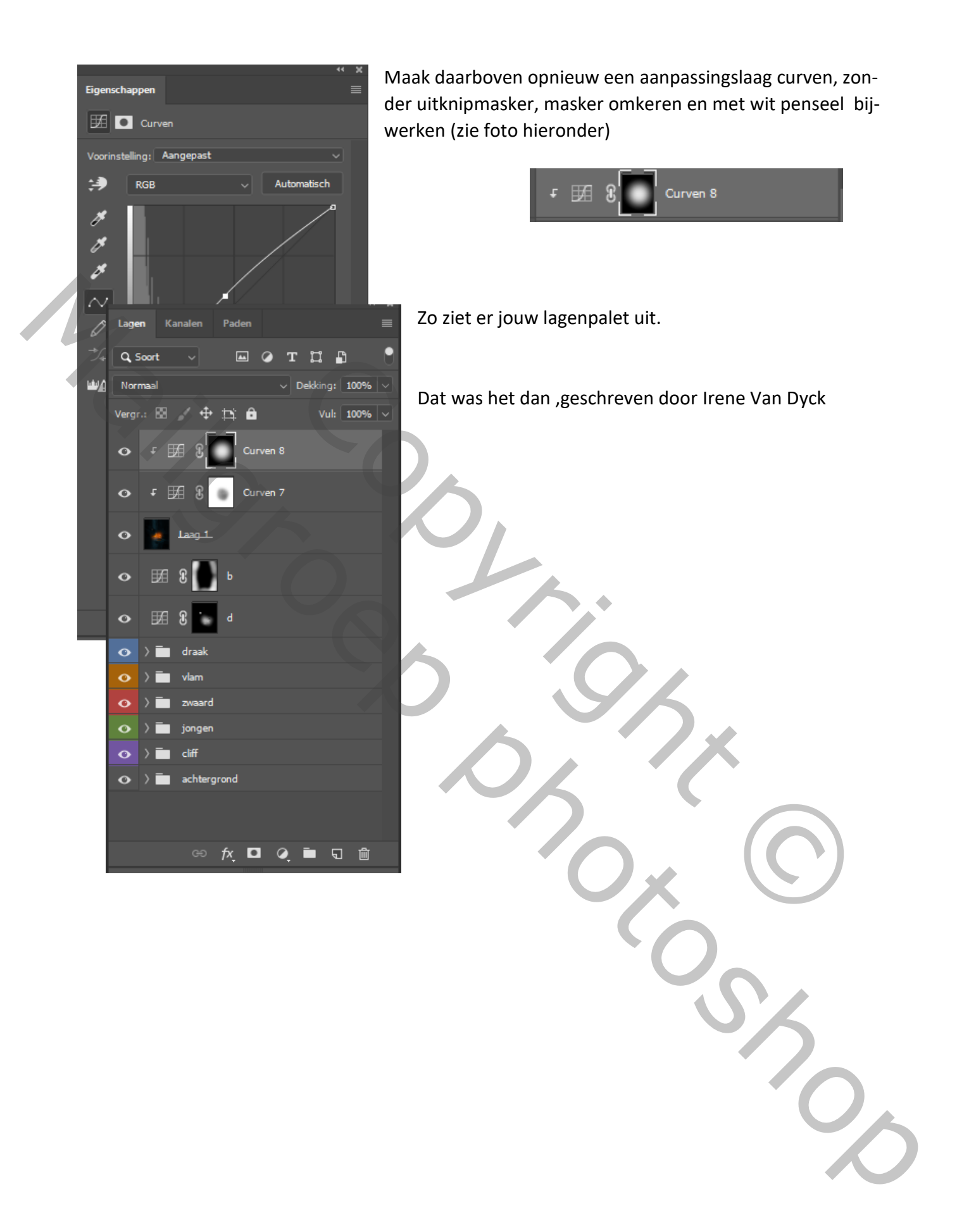

Face your fears Ivd